## **Hard Refresh on a Single Web Page**

How to force a hard refresh on a single web page. All you have to do is press the following hotkeys:

- **• Google Chrome (on Windows & Linux): CTRL + F5**
- **• Google Chrome (on Mac): Command + Shift + R**
- **• Apple Safari: Command + Option + R**
- **• Microsoft Edge: CTRL + F5**
- **• Mozilla Firefox (on Windows & Linux): CTRL + F5**
- **• Mozilla Firefox (on Mac): Command + Shift + R**
- **• Internet Explorer: Ctrl + Shift + Delete**
- **• Opera (on Windows): Shift + F5**
- **• Opera (on Mac): Command + Alt + R**

## **A Step-by-Step Guide to Clear Browser Cache in Major Browsers**

### *Chrome*

- 1. On your computer, open Chrome
- 2. At the top right, click the three-dotted menu button ( $\,$ )
- 3. Click on **Clear browsing data**
- 4. Choose a time range, like **Last hour** or **All time**
- 5. Select the types of information you want to remove
- 6. Click **Clear data**

# ing data d other site data pes and files

### *Safari*

- 1. On your computer, open Safari
- 2. At the top left, click **Safari**, then **Clear History**
- 3. In the Clear field choose **All History**
- 4. Click **Clear History**

### *Edge*

- 1. At the top right, click the three-dotted menu button (...)
- 2. Click **History**
- 3. Click on the **Trash Can Icon**
- 4. Choose a time range, like **Last hour** or **All time**
- 5. Click the **Clear Now** button

#### $\bullet\bullet\bullet\quad\underline{S}^{\bullet}\quad\Box\quad\Box$  New Tab  $\hat{\alpha}$  0  $\hat{\alpha}$  $\circ$ Пo. FT New Tab  $700$  $O$  Search the well  $\bullet$  $\mathbf{r}$  $\bullet$  $\bullet$ Best Mattresses of 2024 **Just Rele** Clear browsing data m.  $\overline{\mathbb{Z}}$  Cat Cancel

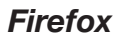

- 1. Click the menu button  $\equiv$  to open the menu panel
- 2. Click **History** and select **Clear Recent History**
- 3. Choose a time range, like **Last hour** or **All time**
- 4. Select **Cache**
- 5. Click the **Clear Now** button

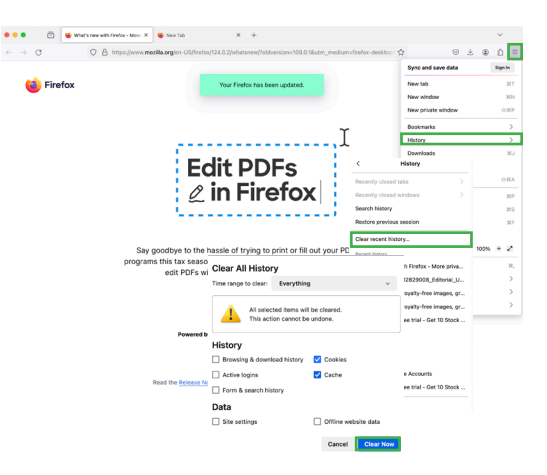

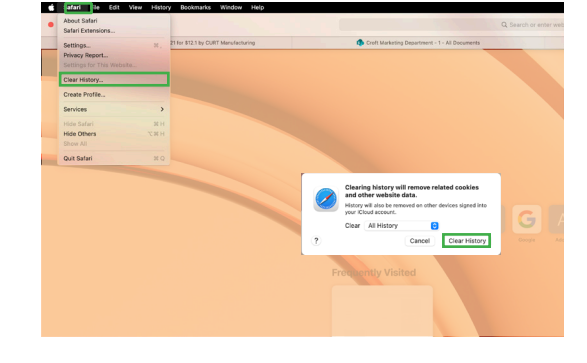